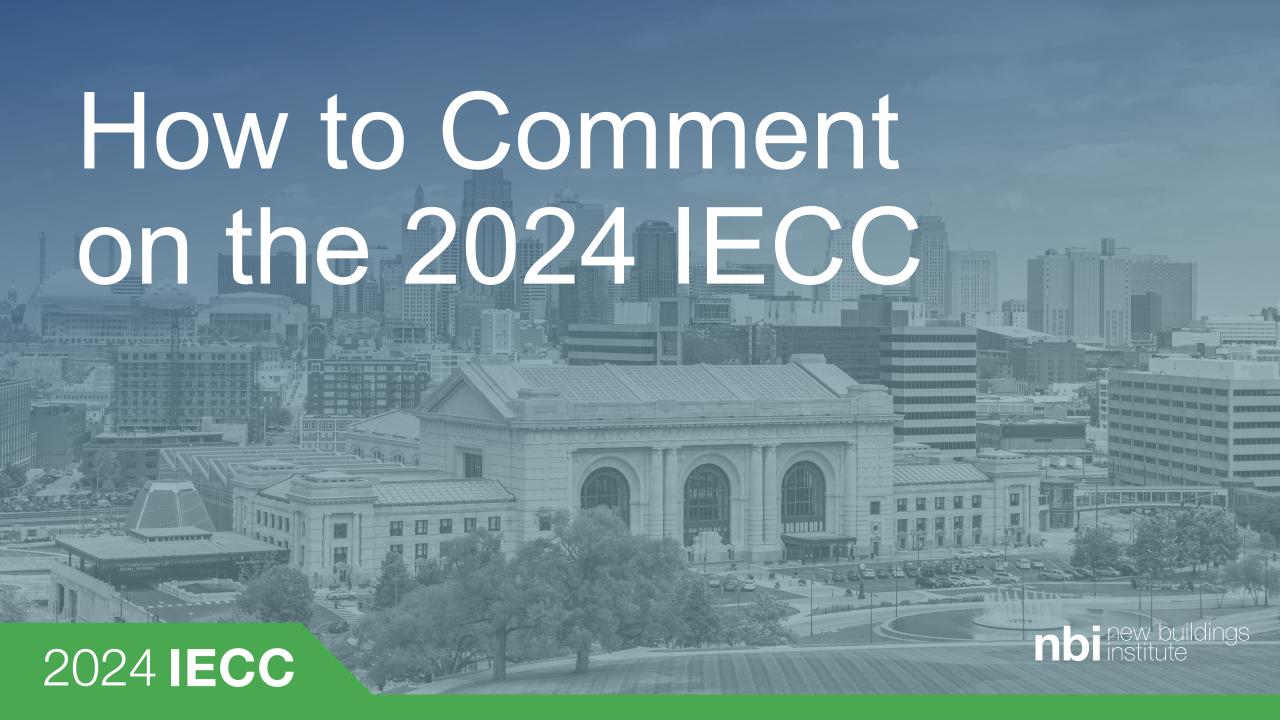

- 1. Low: Sign on to a general sign-on letter
- 2. Medium: Become a co-proponent on a specific proposal
- 3. High: Comment on a specific section
- 4. Very High: Suggest changes to specific code language with reason and cost statement
- **Bonus:** Sign up to attend committee meetings and speak in favor of proposal (amplifies all of 1-4 above)

#### Low 1: Sign on to a Letter

- Current letters:
  - General Sign-on
  - Building Electrification
- Fill out <u>survey</u> or send an email to <u>mark@newbuildsings.org</u> with name, title and organization by Friday December 2<sup>nd</sup>

## Medium 1: Become a Co-proponent on a Proposal

2024 IECC

 Let NBI know to which proposals you would like to be added to by filling out this <u>survey</u>.

#### Medium 2: Create an Account

2024 IECC

Create an Account: <a href="https://energy.cdpaccess.com/register">https://energy.cdpaccess.com/register</a>

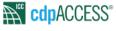

Sign In 👈

Public Comment Draft #1 of IECC-Residential, IRC Chapter 11, and ICC Performance Code Chpt 14 now open for Comment/Changes until Dec 16 at 11:59 pm Pacific

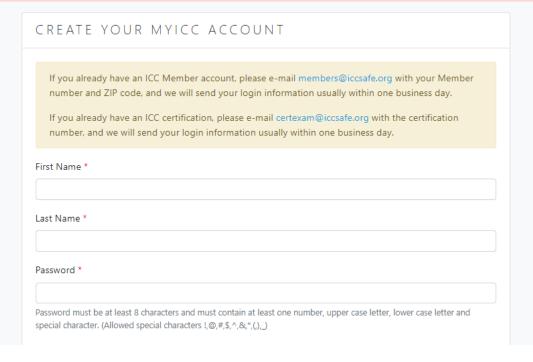

#### Medium 3: Accept Invitations

- Once you have created an account, let proposal owners know
- Owners of the proposal will push invitations to join
- You will see invitation in the upper right

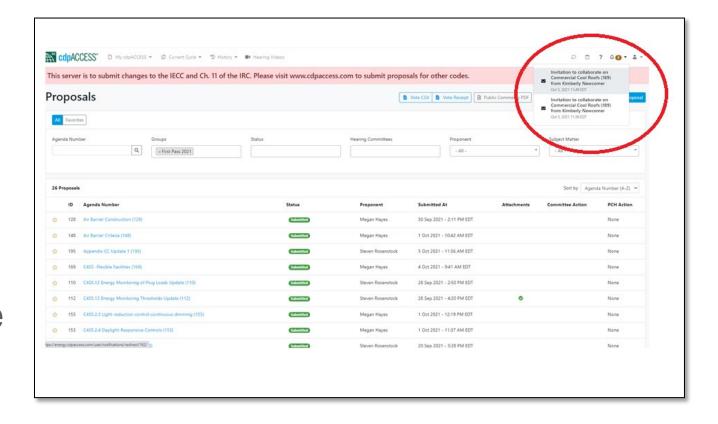

### Medium 3: Become a Co-Proponent on a Proposal

- Release copyright by
  - Going to Copyright tab
  - Click "Sign New Form"
  - Check checkboxes
  - Click "Sign Copyright Form"

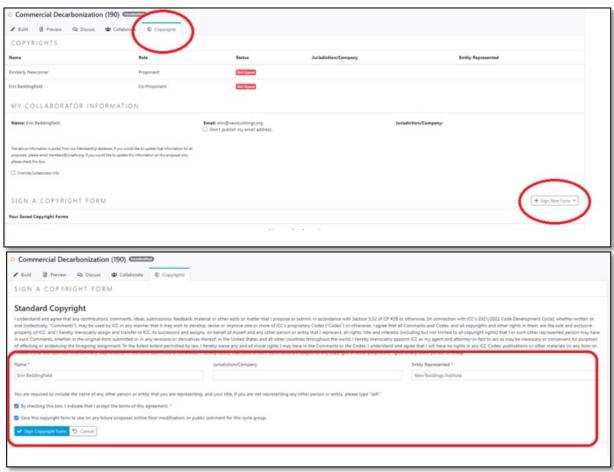

### High 1: Comment on a Specific Section

2024 **IECC** 

Create an account: <a href="https://energy.cdpaccess.com/register">https://energy.cdpaccess.com/register</a>

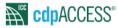

Sign In 🖈

Public Comment Draft #1 of IECC-Residential, IRC Chapter 11, and ICC Performance Code Chpt 14 now open for Comment/Changes until Dec 16 at 11:59 pm Pacific

| CREATE YOUR MYICC                                                             | ACCOUNT                                                                                                    |
|-------------------------------------------------------------------------------|----------------------------------------------------------------------------------------------------|
| number and ZIP code, and we will se  If you already have an ICC certification | account, please e-mail members@iccsafe.org with your Member and your login information usually within one business day.  On, please e-mail certexam@iccsafe.org with the certification information usually within one business day. |
| First Name *                                                                  |                                                                                                    |
| Last Name *                                                                   |                                                                                                    |
| Password *  Password must be at least 8 characters and m                      | ust contain at least one number, upper case letter, lower case letter and                                                                                                    |

#### High 2: Create Proposal

2024 IECC

 Go to "My cdpAccess" at the top of the login page and click proposals

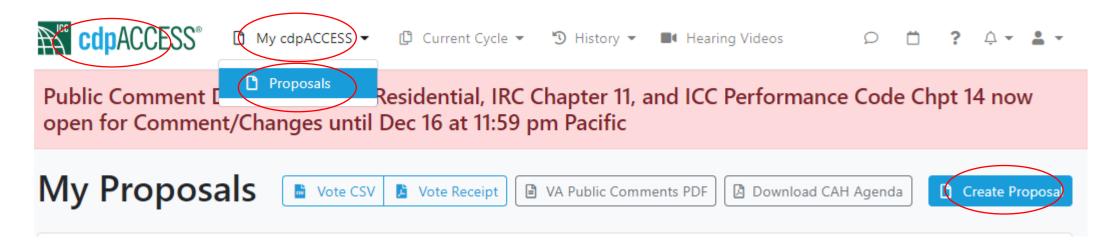

#### High 3: Name Proposal

- Give proposal name.
- Choose private.
- Click create proposal

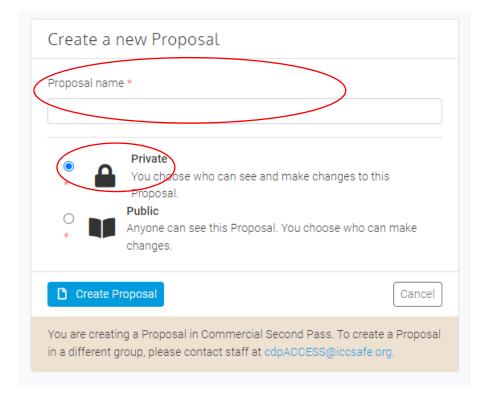

#### High 4: Import from Book

 In the Build tab, Click import from book

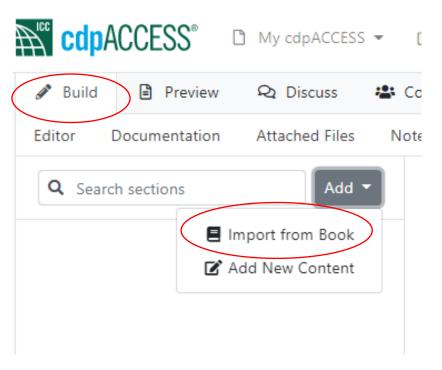

#### High 5: Choose Section

- In the Build tab, Click import from book
- Choose 2024
   IECC
- Click chapter Click section

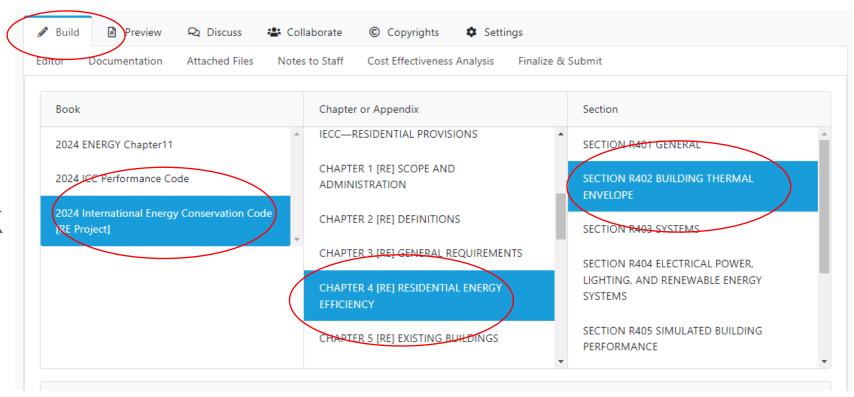

#### High 6: Select Sub-Section

2024 **IECC** 

Select
 Subsection(s)
 you want to
 comment on
 below

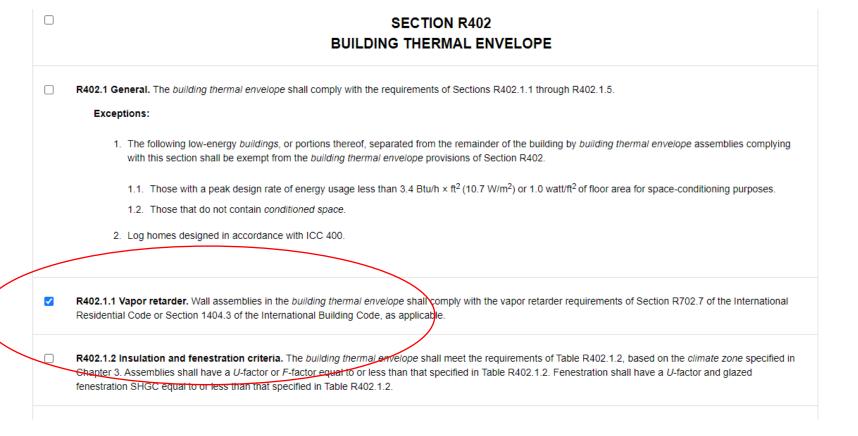

#### High 7: Comment on a Specific Section

2024 IECC

 Within Editor sub-tab select "Revise as follows" from drop down menu

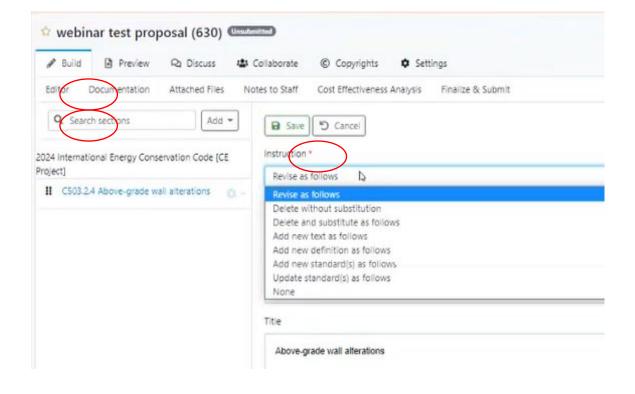

#### High 8: Add Reason Statement

- Note: no need to edit code language to add reason statement
- Click "Documentation"
  - Add Reason statement that will serve as your comment

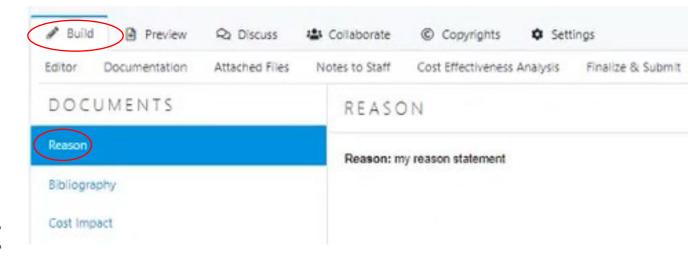

#### High 9: Add Bibliography

2024 IECC

Add
 Bibliography
 with any
 citations needed
 for your
 comment

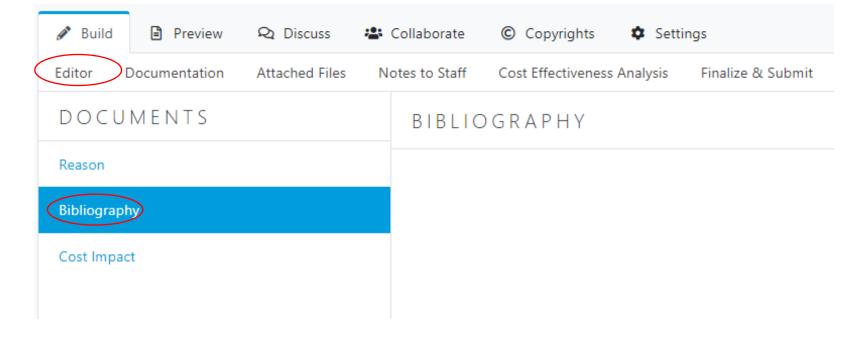

#### High 10: State No Cost Impact

- Under cost impact select "neither increase or decrease cost of construction".
- Repeat statement in cost statement field

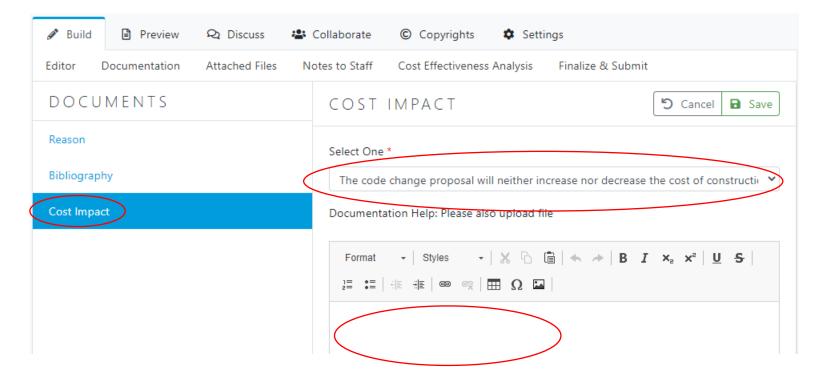

#### High 11: Preview Comment

2024 IECC

 Preview text under preview tab

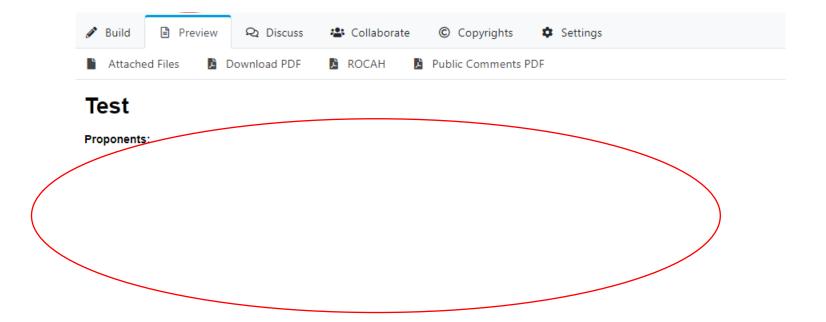

#### High 11: Finalize Comment

- "Finalize and Submit" when ready
- Check relevant checkboxes or select
- Click "Submit Proposal"

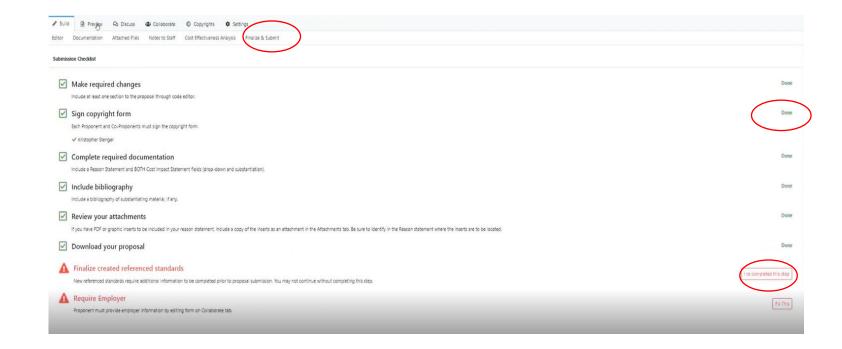

# Very High 1: Suggest changes to specific code language with reason and cost statement

2024 IECC

 Create an account by visiting https://energy.cdpaccess.com/register

| CREATE YOUR MYICC ACCOUNT                                                                                                    |  |
|----------------------------------------------------------------------------------------------------|--|
| If you already have an ICC Member account, please e-mail members@iccsafe.org with your Member number and ZIP code, and we will send your login information usually within one business day.  If you already have an ICC certification, please e-mail certexam@iccsafe.org with the certification number, and we will send your login information usually within one business day. |  |
| First Name *                                                                                                    |  |
| Last Name *                                                                                                    |  |
| Password *                                                                                                    |  |
| Password must be at least & characters and must contain at least one number, upper case letter, lower case letter and special character. (Allowed special characters !,@,#,\$,^,&,*,(),_)  Confirm Password *                                                                                                    |  |
| Email Address *                                                                                                    |  |

#### Very High 2: Create Proposal

2024 **IECC** 

 Go to "My cdpAccess" at the top of the login page and click proposals

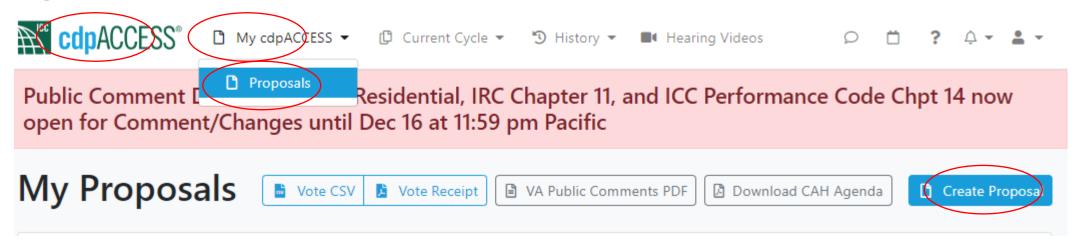

#### Very High 3: Name Proposal

2024 IECC

 Give proposal name. Choose private. Click create proposal

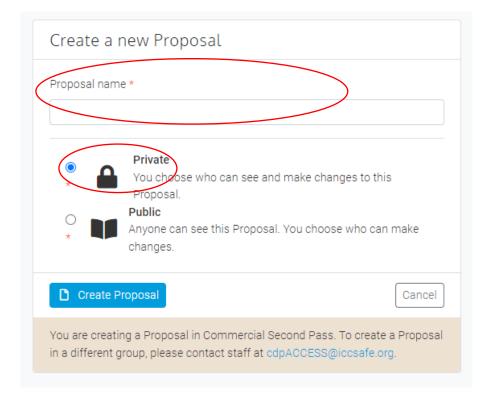

### Very High 4: Import Code Language from Book

2024 IECC

 In the Build tab, Click import from book

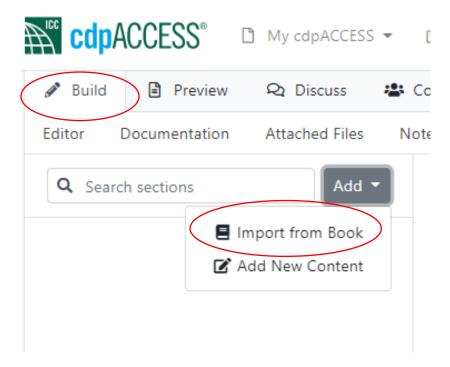

#### Very High 5: Choose Section

- In the Build tab, Click import from book
- Choose 2024
   IECC
- Click relevant chapter
- Click relevant section

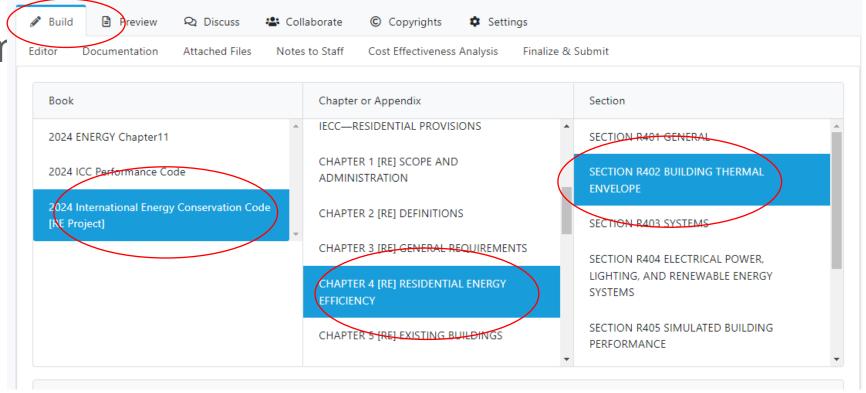

#### Very High 6: Select Sub-Section

2024 IECC

Select
 Subsection(s)
 below you
 wish to edit

#### SECTION R402 BUILDING THERMAL ENVELOPE

R402.1 General. The building thermal envelope shall comply with the requirements of Sections R402.1.1 through R402.1.5.

#### **Exceptions:**

- The following low-energy buildings, or portions thereof, separated from the remainder of the building by building thermal envelope assemblies complying
  with this section shall be exempt from the building thermal envelope provisions of Section R402.
  - 1.1. Those with a peak design rate of energy usage less than 3.4 Btu/h × ft<sup>2</sup> (10.7 W/m<sup>2</sup>) or 1.0 watt/ft<sup>2</sup> of floor area for space-conditioning purposes.
  - 1.2. Those that do not contain conditioned space.
- 2. Log homes designed in accordance with ICC 400.
- R402.1.1 Vapor retarder. Wall assemblies in the building thermal envelope shall comply with the vapor retarder requirements of Section R702.7 of the International Residential Code or Section 1404.3 of the International Building Code, as applicable.
- R402.1.2 Insulation and fenestration criteria. The building thermal envelope shall meet the requirements of Table R402.1.2, based on the climate zone specified in Chapter 3. Assemblies shall have a *U*-factor or *F*-factor equal to or less than that specified in Table R402.1.2. Fenestration shall have a *U*-factor and glazed fenestration SHGC equal to or less than that specified in Table R402.1.2.

## Very High 7: Comment on a Specific Section

2024 IECC

 Within Editor sub-tab select "Revise as follows" from drop down menu

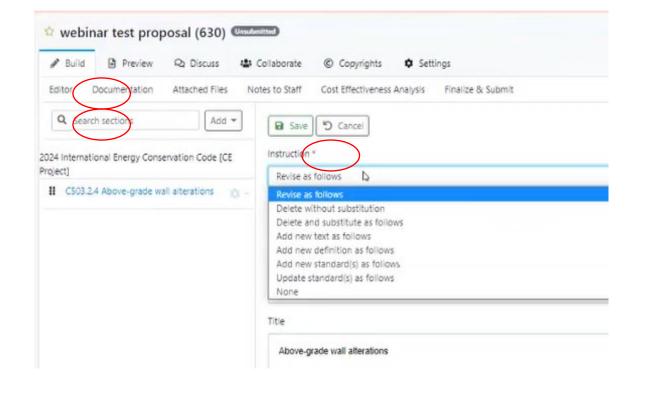

# Very High 8: Suggest changes to specific code language with reason and cost statement

- Go to the Build tab and select "Revise as follows" from drop down menu
- Within Editor sub-tab
- Choose code section you wish to edit from dropdown
- Click "Import from Code book"

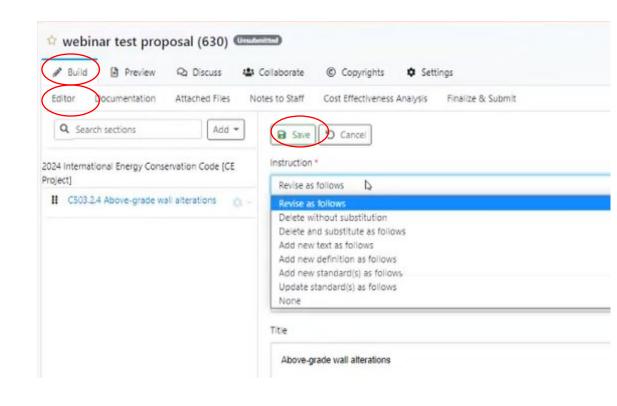

### Very High 9: Edit Code language

- Edit draft code language below selected section
- Use strikethrough for deleted text and <u>underline</u>
- Click "Save" button before leaving screen

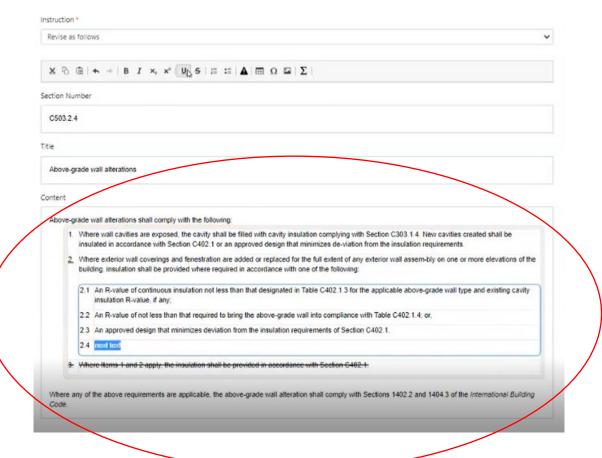

#### Vary High 10: Add Reason Statement

- Click "Documentation"
  - Add Reason statement

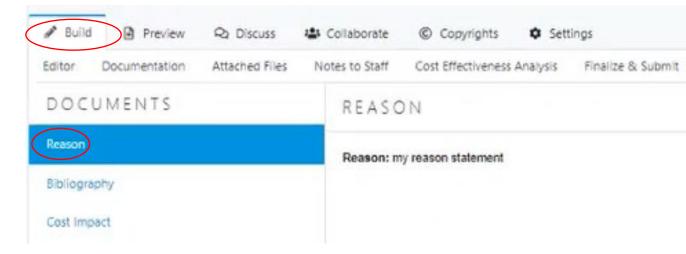

#### Very High 11: Add Bibliography

2024 IECC

Add
 Bibliography
 with any
 citations needed
 or your edits

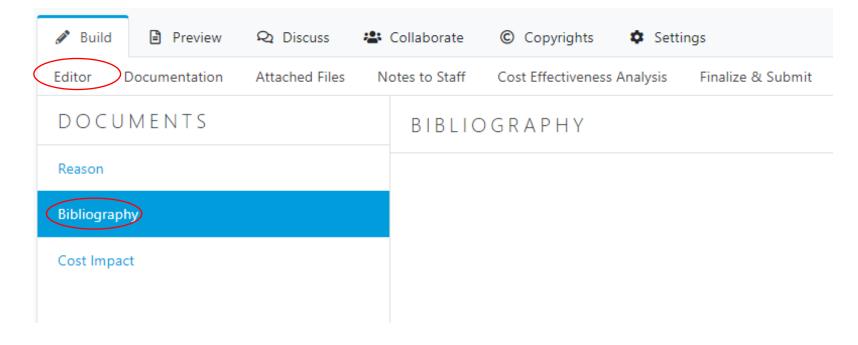

## Very Hard 12: State Cost Impact of Code Changes

- Select cost impact
- Describe in statement field

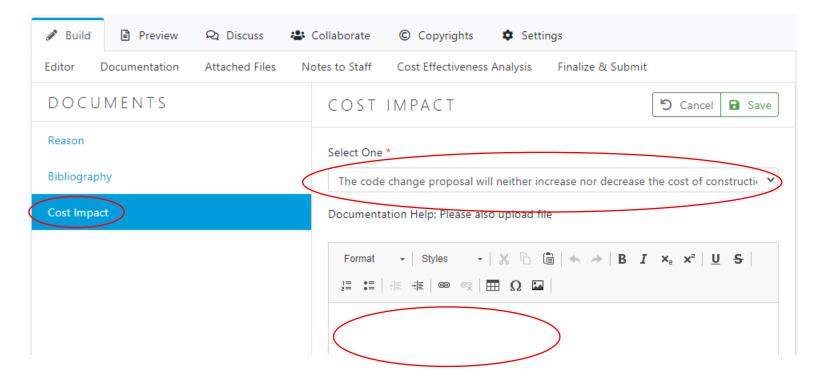

#### Very High 13: Preview Comment

2024 IECC

 Preview text under preview tab

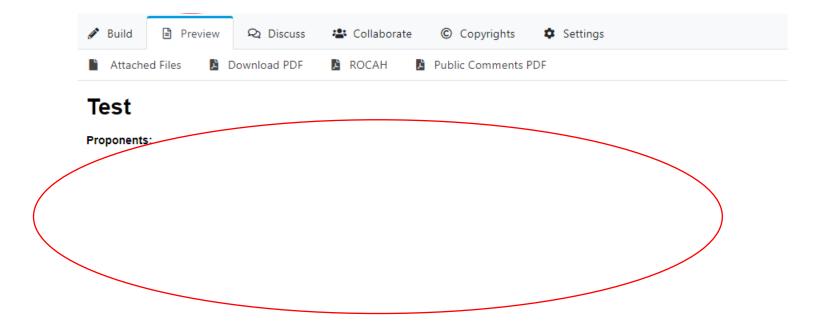

#### Very High 14: Finalize Submission

- "Finalize and Submit" when ready
- Check relevant checkboxes or select
- Click "Submit Proposal"

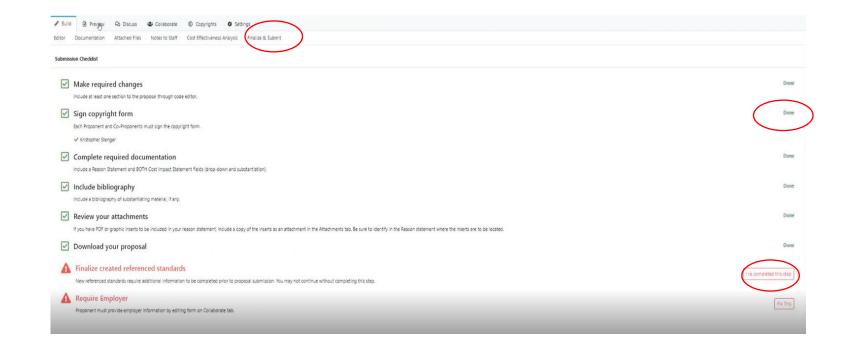

# Very High 15: Suggest changes to specific code language with reason and cost statement

2024 IECC

For detailed instructions via video follow these links for:

- . 10-minute CDP access tutorial
- . 30 minute webinar

### Thank you!

Please take a moment to respond to the <u>survey</u>, let us know how we can help you with more information on the 2024 IECC comment process.

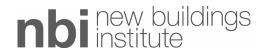